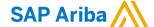

Nouryon

Need help?
Please visit our Nouryon Ariba
page: LINK

Quick Reference Card (QRC) Ariba

Datum April, 2020 Versie

Doc.code
QRC\_Suppliers\_1.8

## How to include the IBAN value on your Electronic invoices (PO flip / SES flip)

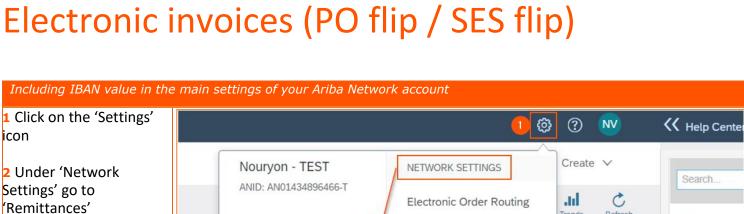

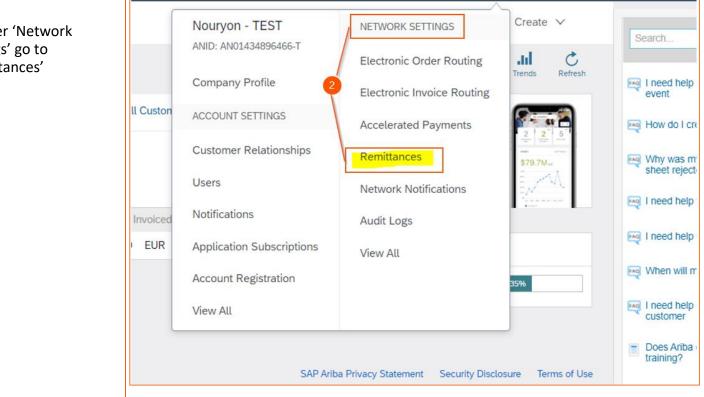

- Go to the section 'EFT/Check Remittances'
- 4 If there is already an address, tick the box and click 'Edit' to check if the IBAN information is already in place
- 5 If there is no address yet, click on 'Create' to add a new remittance address

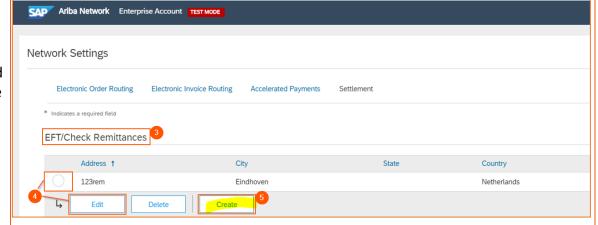

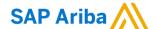

## Nouryon

6 Complete details of the Remittance location

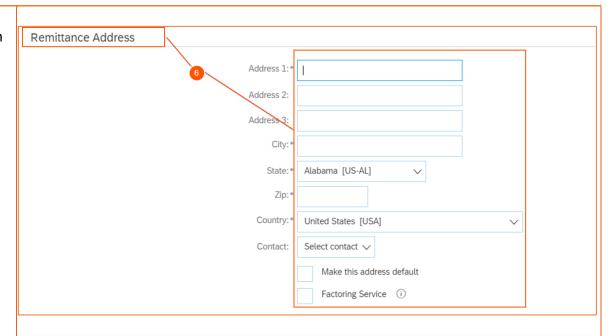

Remittance ID

7 Provide a 'Remittance ID' for the address you just created. You can use a name of your choice to identify this address. A clear ID is especially important in case you have multiple locations, and you need to be able to differentiate between them during invoice creation.

Remittance ID Assignment

Nouryon - TEST

Include Bank Account Information in invoices.

Customer †

- 8 Tick the box 'Include Bank Account Information in invoices.'
- 9 Go to the 'Payment Methods' section
- 10 Select 'Wire' from the drop down list for Preferred Payment Method

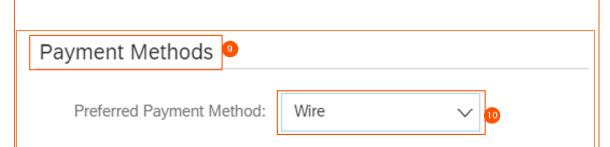

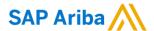

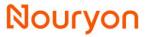

- 11 Go to the 'Wire Transfer' section
- 12 Provide the data of your bank account that needs to receive the payments from Nouryon
- 13 Save the data and Repeat the steps as of step 5 in case you need to add multiple addresses

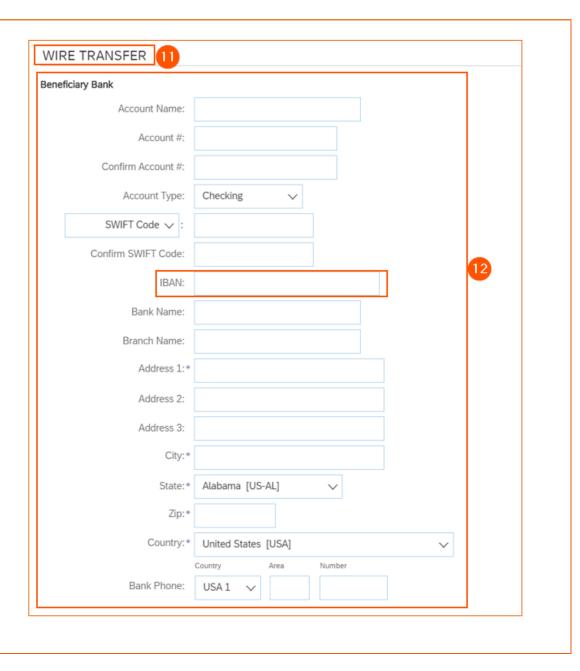